## Einführung:

Jede MegaCAD Version benötigt einen Lizenzserver, die die Lizenzen für die erworbenen Produkte verwaltet. Bei einer Einzelplatzinstallation wird der Lizenzserver automatisch auf dem lokalen Rechner installiert und zwar in einem Verzeichnis, das für alle Benutzer zugänglich ist. Unter Windows XP ist dies das Verzeichnis

"C:\Dokumente und Einstellungen\All Users\Anwendungsdaten\Megatech\MProtect"

## oder aber

"C:\Programme\Gemeinsame Dateien\Megatech\MProtect"

Bei einer Netzwerkinstallation wird der Lizenzserver mit dem Programm auf dem Rechner installiert, auf dem bzw. von dem aus die Serverinstallation erfolgt. Wir empfehlen bei Windows Netzwerken die Serverinstallation möglichst direkt auf dem Server durchzuführen. Wenn Novell oder Linux zum Einsatz kommt, so ist dies naturgemäß nicht möglich (weitere Hinweise hierzu finden Sie in der Anleitung für die MegaCAD Netzwerkinstallation)

## **Separate Installation des Megatech Lizenzservers**

Als dritte ab hier beschriebene Variante ist es möglich, den Lizenzserver völlig separat (ohne MegaCAD) auf einem beliebigen Windows PC (ab Windows 2000) in ein Verzeichnis nach Wahl zu installieren.

Dieses Unterverzeichnis muss anschließend mit allen Zugriffsrechten (Vollzugriff) im Netzwerk freigegeben werden

Auf diesem Wege können MegaCAD Einzelplatzversionen über einen zentralen Lizenzserver verwaltet werden. Wie bei einer normalen Netzwerkinstallation ermöglicht dies sog. "Floating Lizenzen". MegaCAD kann auf beliebig viele PCs installiert werden und es können immer nur so viele Anwender gleichzeitig damit arbeiten, wie Lizenzen erworben und auf dem Lizenzserver verfügbar sind.

Der Lizenzserver erfolgt durch Aufruf der Datei "SetupLicServer.EXE". Als Zielpfad wird (unter Windows 2000 und XP) das Verzeichnis "C:\Programme\Gemeinsame Dateien\Megatech\MProtect" vorgeschlagen.

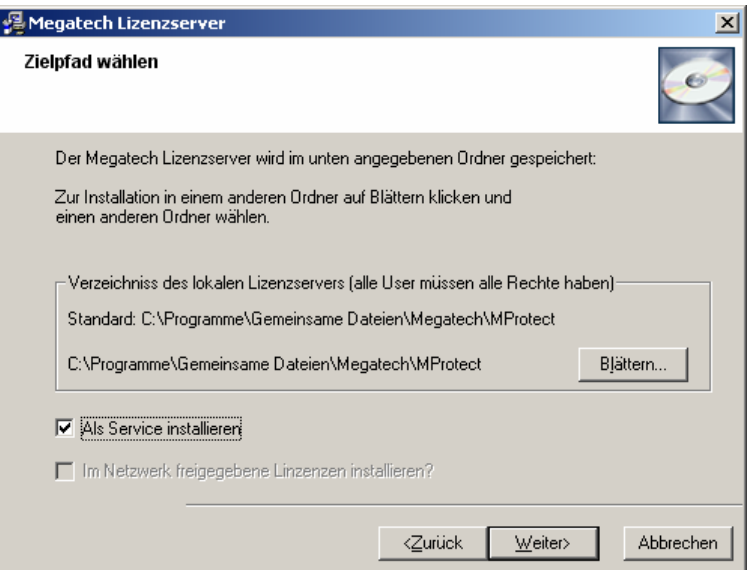

Sie können hier aber auch ein beliebiges Verzeichnis angeben, welches anschließend mit allen Zugriffsrechten (Vollzugriff) im Netzwerk freigegeben werden muss. Aktivieren Sie anschließend "Als Service installieren".

Wir empfehlen im Programm-Manager (dem Windows START Menü) einen Eintrag zu erzeugen, da dies den Aufruf des Programms MPUTIL.EXE vereinfacht.

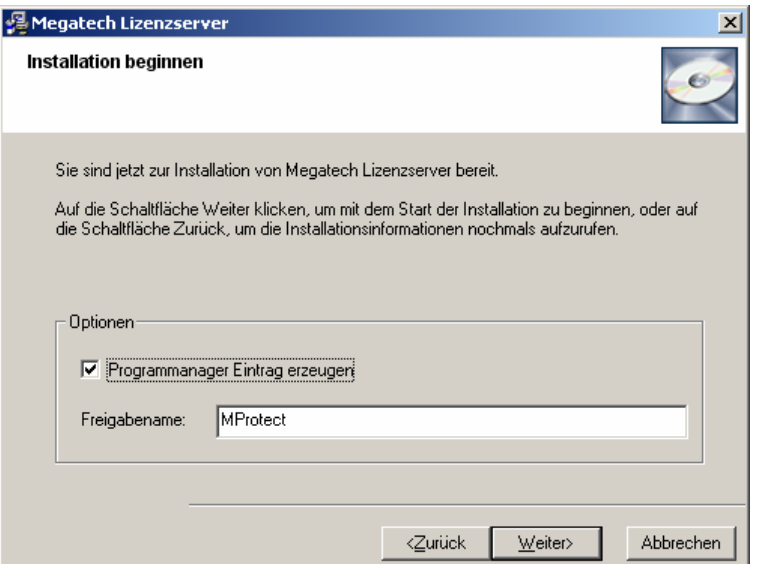

Nachdem Sie einen PC als Lizenzserver ausgewählt haben, muss diese Tatsache noch den PCs, auf denen MegaCAD installiert wurde, "mitgeteilt" werden. Am schnellsten ist dies mit einem Eintrag in der Windows Registry zu bewerkstelligen: Unter [HKEY\_LOCAL\_MACHINE\SOFTWARE\MegaTech\MegaProtect]

muss eine zusätzliche Zeichenfolge nach dem folgenden Muster eingetragen werden.

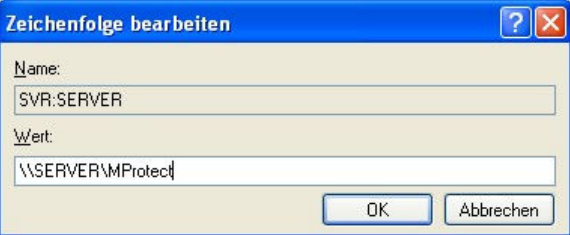

Der Name setzt sich zusammen aus den Buchstaben SVR und einem Doppelpunkt, gefolgt vom (NetBIOS) Namen des Servers. Als Wert wird nach einem doppelten Backslash abermals der Servername und - getrennt durch einen weiteren Backslash – der Name, unter dem das Lizenzverzeichnis auf diesem PC im Netzwerk freigegeben wurde, eingetragen.

Der fertige Eintrag sollte wie folgt aussehen:

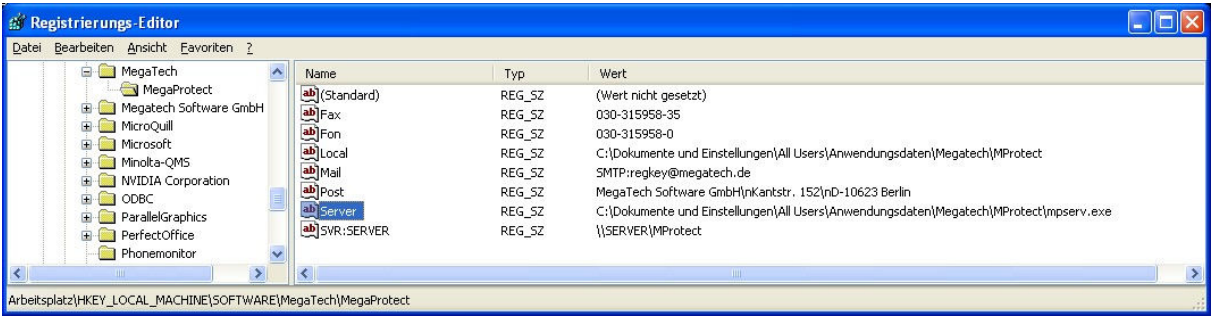

Der Wert der Zeichenfolgen "Local" und "Server" darf nicht geändert werden, da sich dieser Wert auf den lokalen Lizenzserver bezieht, der immer (!) benötigt wird, auch wenn zusätzlich ein zentraler Lizenzserver verwendet wird.

Wenn Sie auf dem Server die Megatech Lizenzverwaltung aufrufen (MPUTIL.EXE), dann wird das Programm MPSERV.EXE ebenfalls mit gestartet.

Auf diese Weise können Sie immer kontrollieren, auf welchen PCs MegaCAD gerade genutzt wird und wie viele Lizenzen noch zur Verfügung stehen. Hinter den Nummern 01, 02 etc. stehen die (NetBIOS) Namen der Client PCs, die gerade eine Lizenz nutzen.

Achtung: Mit diesem Programm werden zunächst nur 30 Tage Lizenzen für MegaCAD 2006 installiert. Für die endgültige Freischaltung benötigen wir die ID des Lizenzservers (in der dritten Zeile) - die Lizenzanforderung von jedem einzelnen Arbeitsplatz PC ist bei dieser Art der Lizenzverwaltung nicht (!) erforderlich.